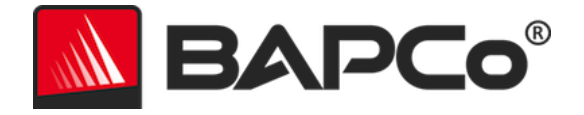

# BAPCo® SYSmark® 2014 SE ユーザーガイド

BAPCo は、Business Applications Performance Corporation の米国における登録商標です。SYSmark は、Business Applications Performance Corporation の米国における登録商標です。Copyright © 2014 Business Applications Performance Corporation.その他のブラン ド名および製品名はすべて、各所有者の商標または登録商標です。

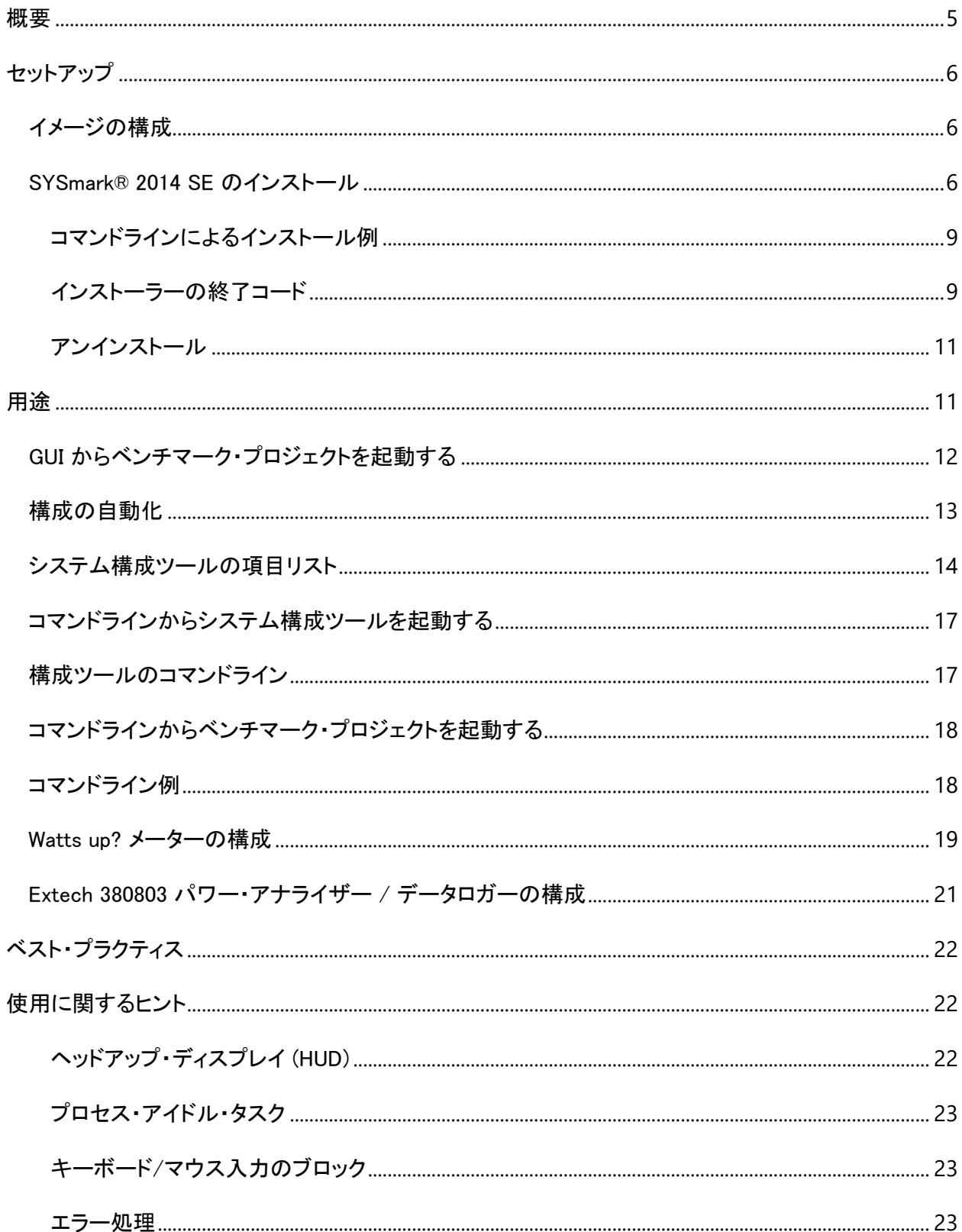

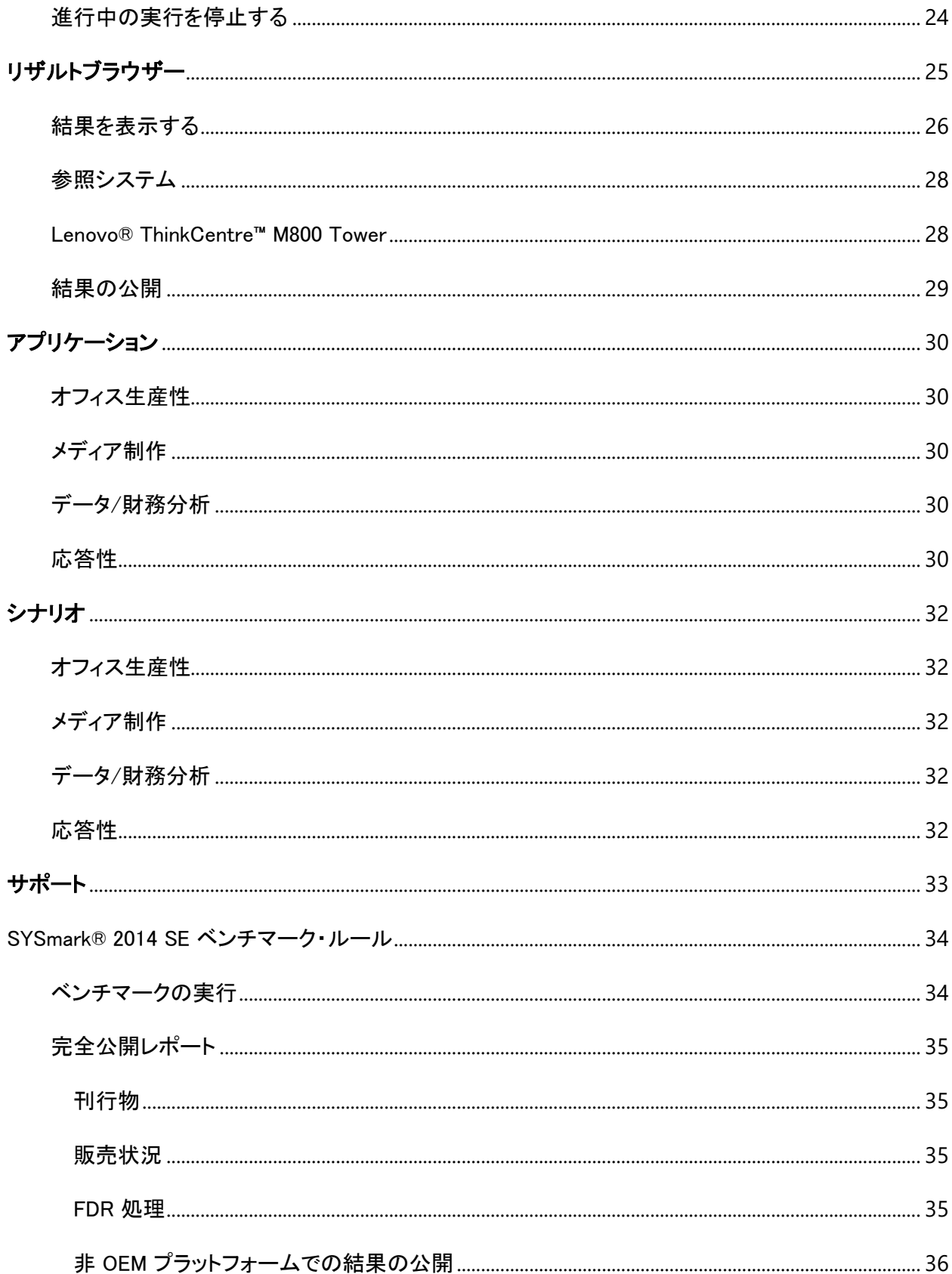

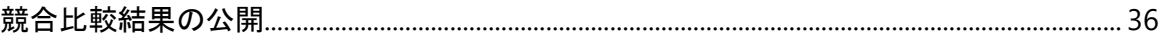

<span id="page-4-0"></span>概要

SYSmark® 2014 SE は、ユーザーが PC の購入を決める際に活用できる、アプリケーション・ベースの システム・パフォーマンス・ベンチマークです。

# <span id="page-5-0"></span>セットアップ

SYSmark 2014 SE をインストールまたは実行する前に、テストシステムがベンチマークの実行に推奨さ れている最小のシステム構成を満たしていることを確認してください。

- CPU:1.0 GHz AMD® またはインテル® デュアルコア・プロセッサー
- RAM: 2 GB
- HDD/SSD:プライマリー・ドライブ上の 25 GB の空き容量
- オペレーティング・システム: Microsoft® Windows® 10 (64 ビット版)、Microsoft® Windows® 8.1 (64 ビット版)、Microsoft® Windows® 7 (64 ビット版)
- 解像度:1024x768
- グラフィックス:DirectX 9 互換

### <span id="page-5-1"></span>イメージの構成

最良の結果を得るには、ハードウェア・ドライバーが最新のものに更新されている対応 OS のクリーン なインスタンスに SYSmark 2014 SE をインストールする必要があります。ベンチマークによってインス トールされるアプリケーション・ソフトウェアのリストは、「アプリケーション」セクションを参照してください。 SYSmark 2014 SE には、ベンチマークの実行準備におけるシステムへの変更を自動化する統合構成 ツールが含まれています。構成ツールの詳細については、「使用方法」セクションを参照してください。

 管理権限:管理権限を持つアカウントが必要です。同じアカウントを使用して SYSmark 2014 SE のインストールと実行を行います。

### <span id="page-5-2"></span>SYSmark® 2014 SE のインストール

# SYSmark 2014 SE をインストールする前に、ディスク・イメージ・ソフトウェアを使用してディスクのバッ クアップを作成してください。アンインストールはサポートされていますが、BAPCo では SYSmark 2014 SE をインストールする前にイメージのバックアップを作成することを推奨しています。

インストールを開始する前に、テストイメージと競合する既知のソフトウェアがないことを確認してくださ い。ベンチマークによってインストールされるアプリケーションのみがこのリストに記載されているとは限 りません。SYSmark 2014 SE によってインストールおよび使用されるアプリケーションのリストは、「アプ リケーション」セクションを参照してください。

また、SYSmark 2014 SE を Windows 8.1 システムにインストールする場合は、インストールの前に Microsoft .NET Framework 4.0 を有効化またはインストールする必要があります。

SYSmark 2014 SE をインストールするには、以下の手順に従います。

1) BAPCo ストアから SYSmark 2014 SE をダウンロードする

- a. USB キーまたはほかの外付けドライブにダウンロードした Zip ファイルのバックアップ・ コピーを作成し、安全に保管します。
- 2) ベンチマーク・ファイルを展開する
	- a. SYSmark2014SE という名前でフォルダーを作成し、ストアからダウンロードした内容を 展開します。
- 3) SYSmark 2014 SE Disc1 ISO を展開する
	- a. 前の手順で作成した SYSmark2014SE フォルダー内に Disc1 という名前でフォルダー を作成します。
	- b. SYSmark2014SE\_Disc1.iso を Disc1 フォルダーにコピーします。
	- c. Disc1.iso の内容を Disc1 フォルダーに解凍します。
- 4) SYSmark 2014 SE Disc2 ISO を展開する
	- a. 前の手順で作成した SYSmark2014SE フォルダー内に Disc2 という名前でフォルダー を作成します。
	- b. SYSmark2014SE\_Disc2.iso を Disc2 フォルダーにコピーします。
	- c. Disc2.iso の内容を Disc2 フォルダーに解凍します。
- 5) Windows エクスプローラーを使用して、手順 3 で作成した Disc1 フォルダーに移動する
- 6) SYSmark 2014 Setup.exe ファイルをダブルクリックし、表示されるメッセージに従ってインストー ルを完了する

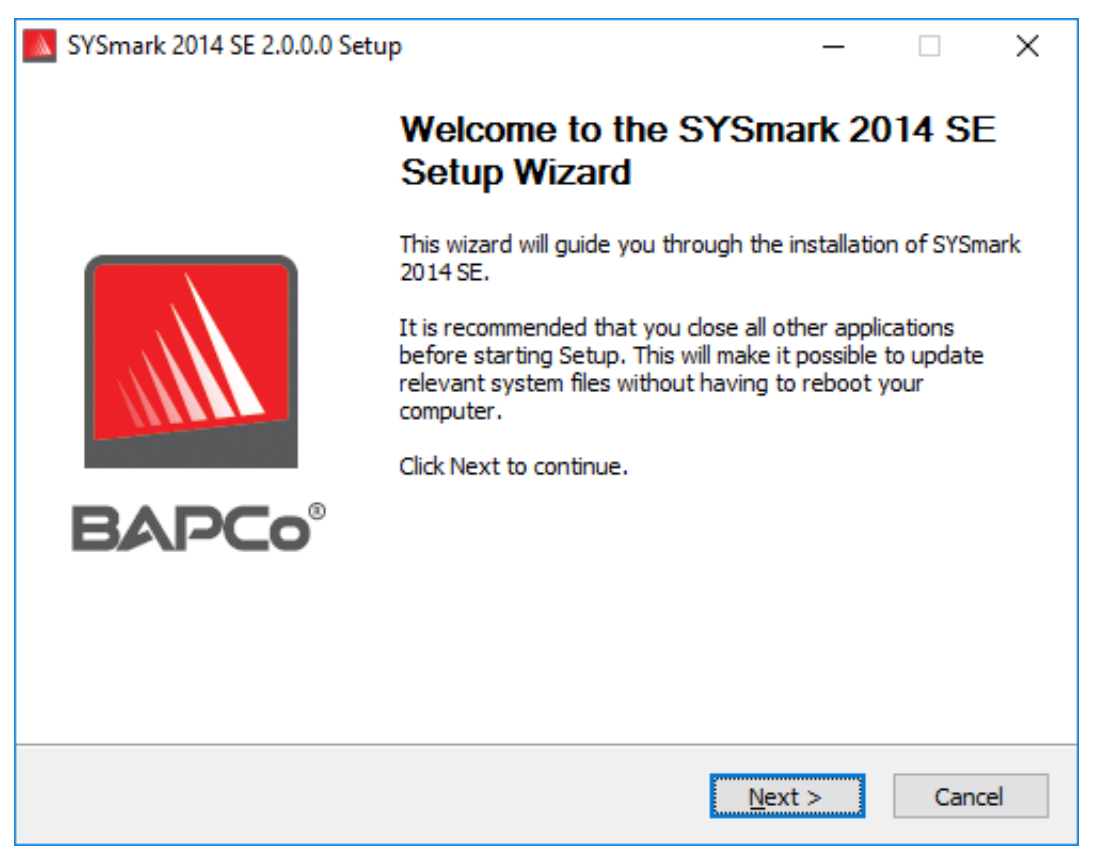

図 1:SYSmark 2014 SE のインストーラー・ウィンドウ

図 2 はベンチマークのデフォルトのフル・インストールを示しています。すべてのコア・コンポーネント、 すべてのシナリオ、およびリザルトブラウザーがインストールされます。

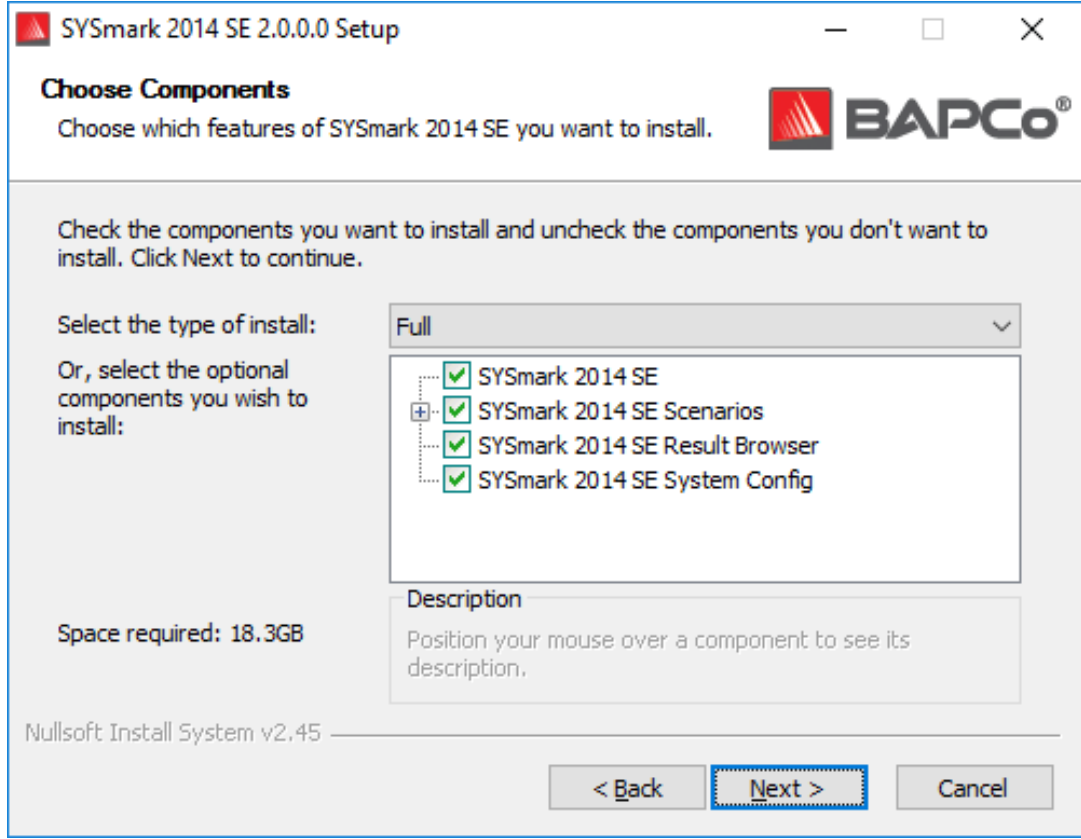

図 2:SYSmark 2014 SE のデフォルトのフル・インストール

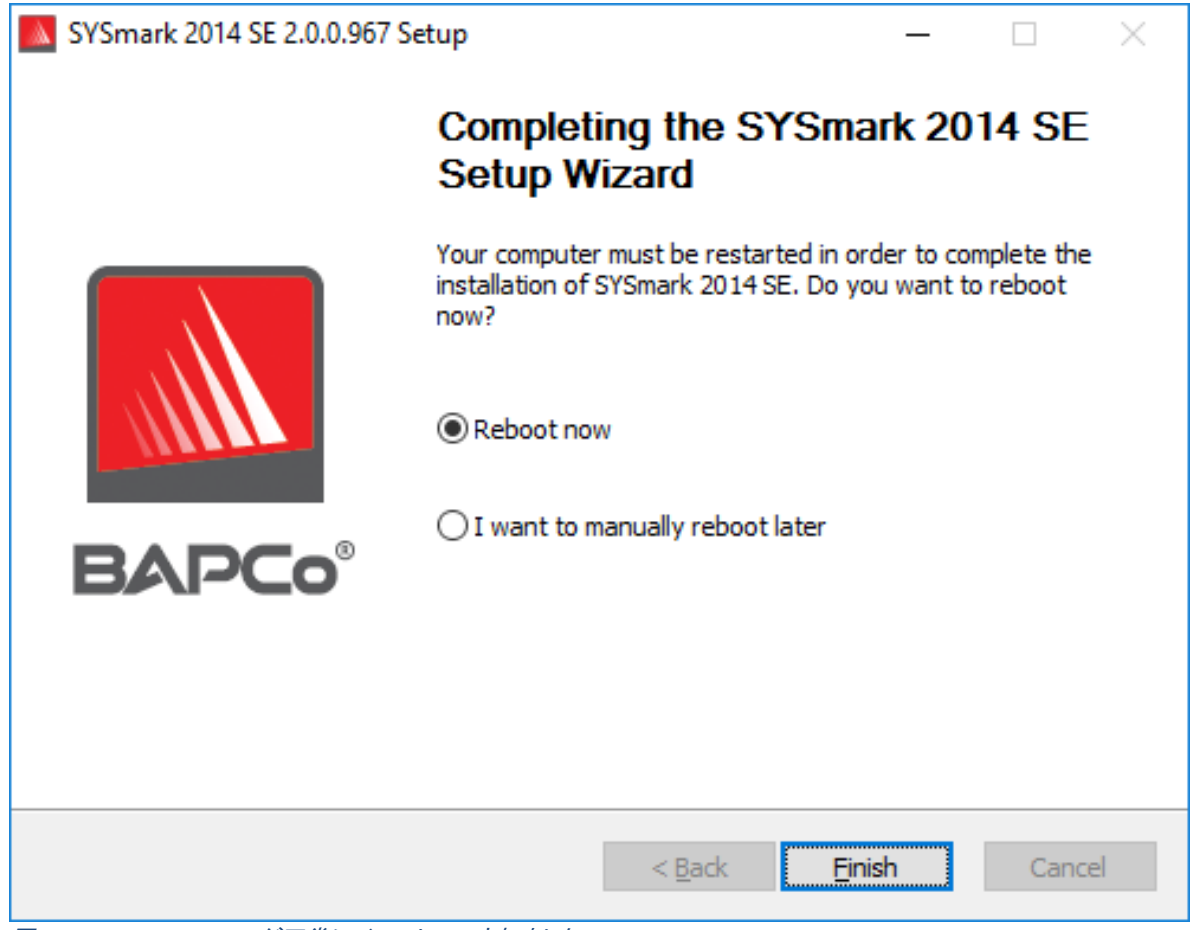

図 3:SYSmark 2014 SE が正常にインストールされました

SYSmark 2014 SE はコマンドラインでインストールすることもできます。以下のコマンドライン・スイッチ を使用できます。

 $\bullet$  /S - silent install, no GUI

# <span id="page-8-0"></span>コマンドラインによるインストール例

SYSmark 2014 SE をコマンドラインからインストールするには、コマンドプロンプトを開き、 SYSmark2014\_Setup.exe ファイルが保存されているディレクトリーに移動して、次のコマンドを実行しま す。

<span id="page-8-1"></span>C:\>start /wait SYSmark2014\_Setup.exe /S

インストーラーの終了コード

完了すると、インストーラーは終了コードを返します (%ERRORLEVEL% に保存されます)。終了コードとそ の意味は以下を参照してください。

- 0 正常
- 3010 正常。再起動が必要です。
- 1-ユーザーがインストールを中断しました。
- 2 一般的なインストール・エラー
- 3-シリアル番号が見つからない、または無効なシリアル番号
- 4 SYSmark 2014 SE をインストールする前に次のアプリケーションをアンインストール する必要があります。
- 5 SYSmark 2014 SE (64 ビット版) は 64 ビット版のマシンにのみインストールできます。
- 6 SYSmark 2014 SE インストーラーはすでに実行されています。
- 7 インストーラーは最上位レベルのインストーラー (SYSmark2014SE Setup.exe) から 実行する必要があります。
- 8 Disc 2 のバージョンが Disc 1 のバージョンと一致しません。
- 9 アプリケーションのインストールが見つかりません。無効なインストールです。 SYSmark 2014 SE をアンインストールしてから再インストールしてください。
- 10 インストール・ディレクトリー名は 145 文字未満にする必要があります。
- 11 インストーラーが Disc2 メディア (またはフォルダー) を識別できません。

# <span id="page-10-0"></span>アンインストール

SYSmark 2014 SE は Windows のコントロール パネルの [Programs and Features] (プログラムと機能) からアンインストールすることができます。SYSmark 2014 SE アイコンをアプリケーション・リストから選 択し、[Uninstall] (アンインストール) を選択します。

SYSmark 2014 SE の一部のアプリケーションには DRM に制限があるため、ベンチマークをアンインス トールすると同じシステムイメージに再インストールできなくなります。

# <span id="page-10-1"></span>用途

SYSmark 2014 SE インターフェイスは以下の方法で起動することができます。

- SYSmark 2014 SE のデスクトップ・アイコンをダブルクリックする
- Windows エクスプローラーで C:\Program Files (x86)\BAPCo\Sysmark2014 SE\bin\ ディレクトリー に移動し、SYSmark 2014 SE.exe ファイルをダブルクリックする
- スタートメニューで [Start] (スタート) > [All Programs] (すべてのプログラム) > [BAPCo] を選択 し、SYSmark 2014 SE メニューアイコンをクリックする

重要:ユーザー アカウント制御を無効にしていない場合は、アイコンを右クリックし、[Run as administrator] (管理者として実行) を選択します。この後、統合構成ツールを使用して UAC を無効に することができます。統合構成ツールの詳細については、後述の「構成の自動化」セクションを参照して ください。SYSmark 2014 SE はインストールで使用したユーザーアカウントと同じアカウントで実行する 必要があります。

図 4 に示すとおり、ベンチマーク・インターフェイス・ウィンドウが開きます。

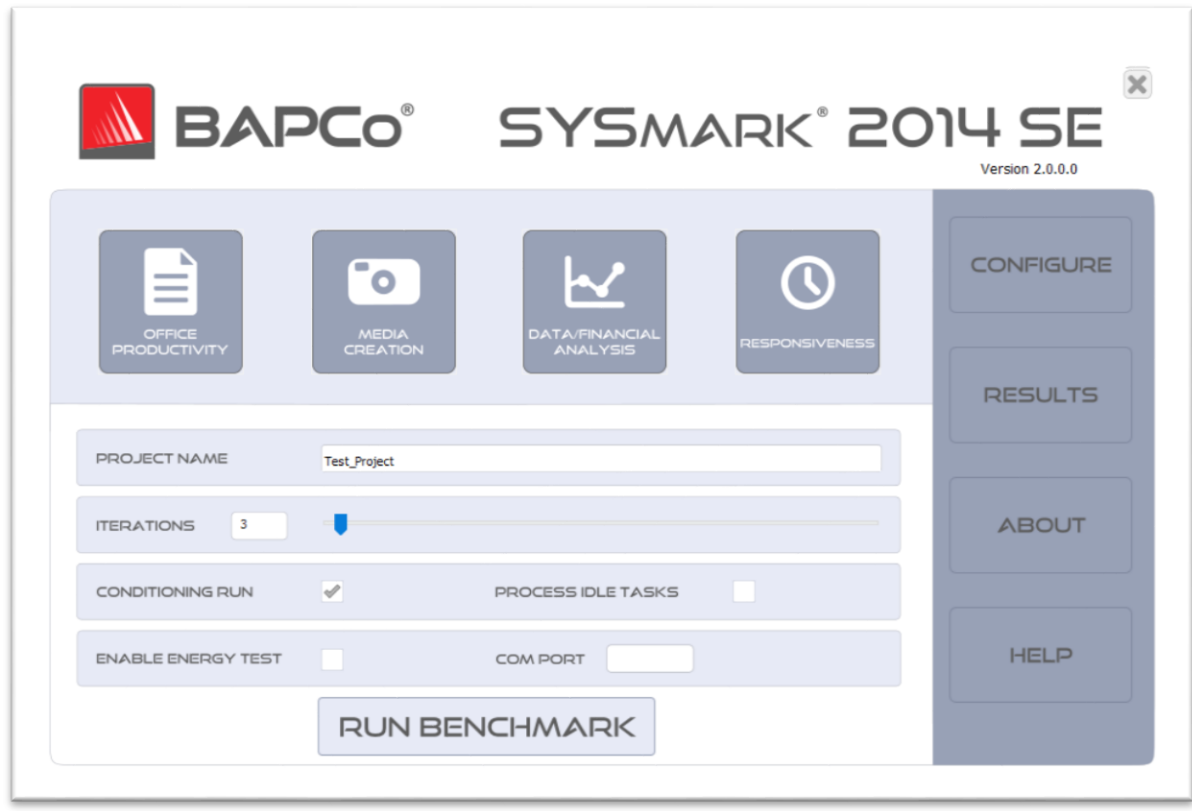

図 4:SYSmark 2014 SE インターフェイス

# <span id="page-11-0"></span>GUI からベンチマーク・プロジェクトを起動する

- [Project name] (プロジェクト名):[Project name] (プロジェクト名) フィールドに希望のプ ロジェクト名を入力します。スペースおよびアンダースコアも使用できます。特殊記号 (\*、 \$、@ など) はプロジェクト名に使用できません。
- [Scenarios] (シナリオ):デフォルト値:4 つのシナリオがすべて選択されます。
- [Iterations] (イテレーション):デフォルト値:1。ユーザーは必要に応じてこの値を調整で きます。
- [Conditioning run] (コンディショニング実行): デフォルト値:オン。コンディショニング実行 を選択すると、プロジェクトのほかのシナリオを実行する前に選択したシナリオのイテ レーションを 1 回実行し、反復可能な結果に対するシステムの安定化に役立てることが できます。プロジェクトの完全公開レポート (FDR) は、コンディショニング実行が行われ たかどうかを示します。ただし、実行が行われてもプロジェクトの最終スコアにコンディ ショニング実行は含まれません。
- [Process Idle Task] (プロセス·アイドル·タスク):デフォルト値:オフ。プロセス·アイドル· タスク・オプションをオフにすると、ベンチマークの実行が開始される前に SYSmark 2014 SE で Windows オペレーティング・システムのプロセス・アイドル・タスク・キューが実行さ

れます。ベンチマークを実行する前にアイドル・タスク・キューをクリアすると、反復可能 な結果をより多く得ることができます。

- [Enable Energy Test] (エネルギーテストの有効化):デフォルト値:オフ。エネルギーテス トを有効にするには、このボックスをオンにします。
- [COM Port] (COM ポート): [Enable Energy Test] (エネルギーテストの有効化) ボックス をオンにすると、SYSmark 2014 SE は接続されたメーターで使われる COM ポートを識 別しようとします。別の COM ポートを指定するには、このボックスに該当する COM ポート番号を入力します。

# <span id="page-12-0"></span>構成の自動化

SYSmark 2014 SE の新機能として、BAPCo はシステム構成ツールをベンチマーク GUI と統合し、ベン チマークを実行する前のシステム構成でユーザーの操作を簡易化しました。システム構成ツールは、 SYSmark 2014 SE で実行する必要のある一連のデフォルトオプションを自動的にシステムに適用しま す。構成ツールの内容は GUI のメインメニューにある [Configure] (設定) ボタンをクリックすると表示さ れます。

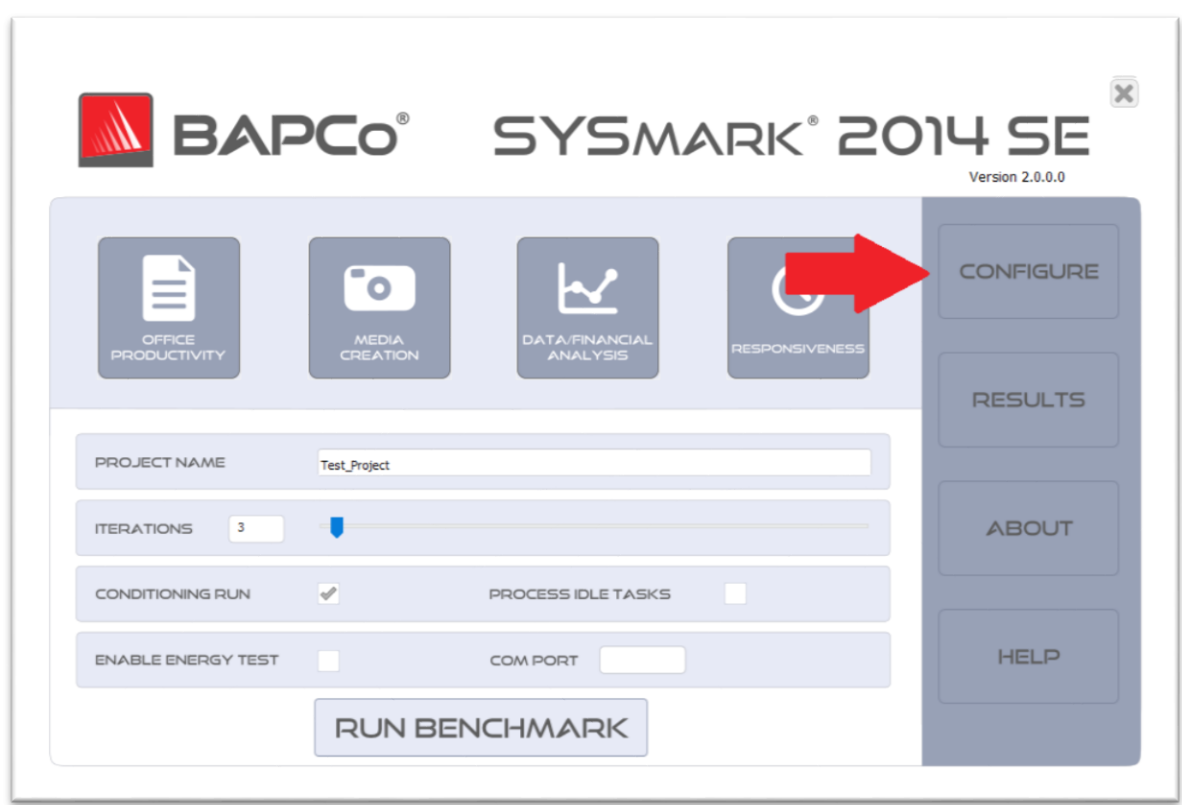

図 5:SYSmark 2014 SE の [Configure] (設定) ボタン

構成ツールウィンドウには、テストシステムの設定で使用できるオプションが表示されます (図 6)。一連 のオプションを変更し、[Save] (保存) をクリックすると、プロファイルが保存されます。SYSmark 2014 SE を起動すると、保存された構成がシステムに適用されます。図 6 は Windows 10 に表示されるオプ ションを示しています。その他の対応 OS では別のオプションが表示される可能性があります。

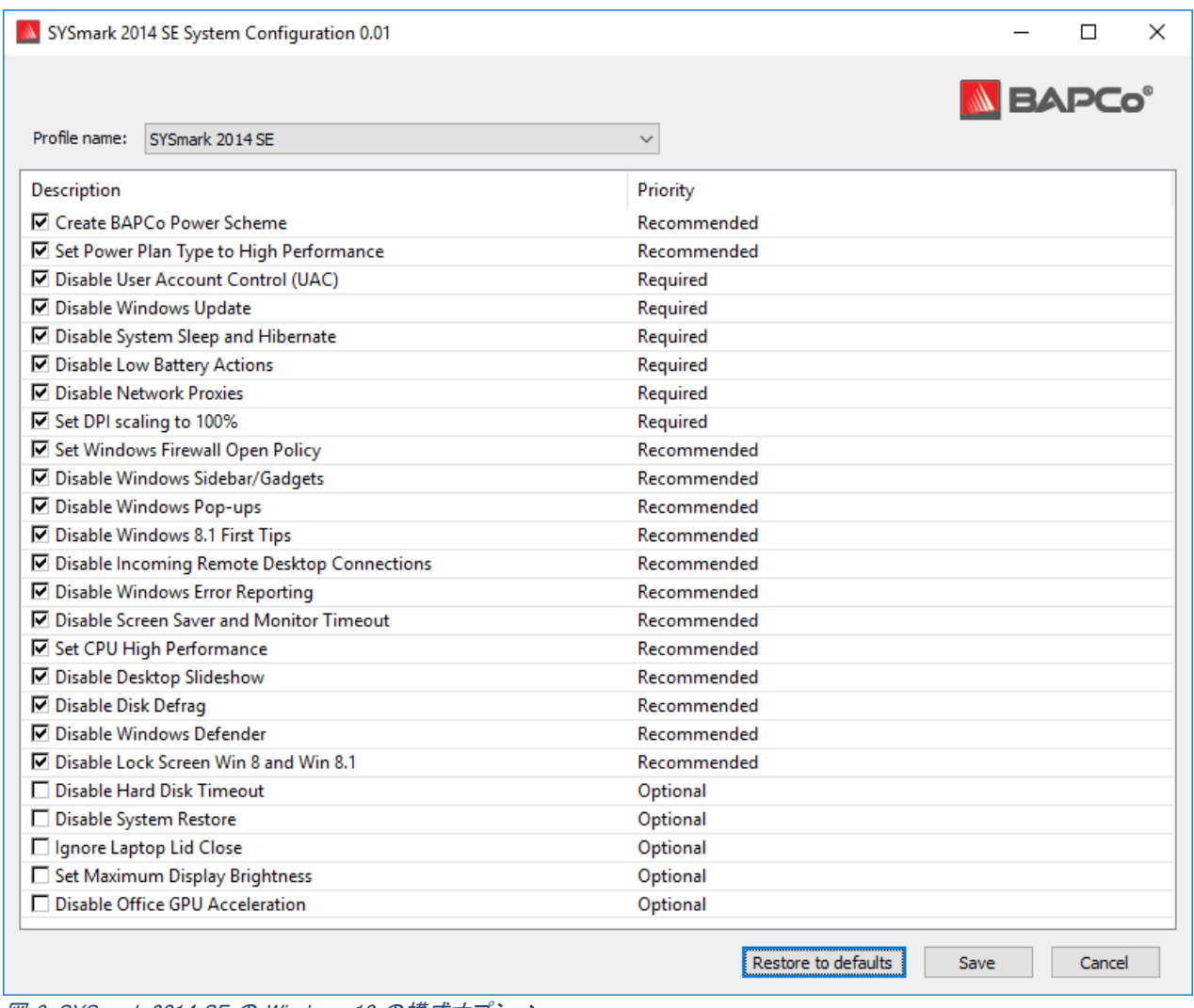

図 6:SYSmark 2014 SE の Windows 10 の構成オプション

### <span id="page-13-0"></span>システム構成ツールの項目リスト

以下に、システム構成ツールを使用して適用できる構成オプションを優先事項とともに示します。システ ム構成ツールウィンドウに表示されるオプションは、オペレーティング・システムによって異なります。

必須

ベンチマークで実行する必要のある構成の変更を行います。これらの項目はデフォルトでオンになって います。

### 推奨

反復可能なスコアを得るために推奨される構成の変更を行います。推奨項目はデフォルトでオンに なっています。推奨項目は該当するボックスをオフにすると無効にすることができます。

### オプション

特殊なケースでは、反復可能なスコアを得るために通常必要のない構成の変更を行います。オプショ ン項目はデフォルトでオフになっています。

#### [Create BAPCo Power Scheme] (BAPCo 電源設定の作成) – 推奨

「BAPCo SYSmark 2014 SE」という名前で、システムの現在アクティブな電源設定に基づいた新しい電 源設定を作成します。この設定を適用すると、それ以降の電源プロファイル設定の変更はすべて、新 規に作成した電源設定に適用されます。このオプションをオフにすると、電源プロファイル設定の変更 はすべて、現在アクティブな電源設定に適用されます。

#### [Set Power Plan Type to High Performance] (電源プランの種類を高パフォーマンスに設定) – 推奨

アクティブな電源設定の [Power Plan Type] (電源プランの種類) オプション (または [Power Plan Personality] (電源プラン設定)) を [High Performance] (高パフォーマンス) に設定します。この設定は、 省電力よりもパフォーマンスを優先する全設定をアクティブな電源プランにタグ付けします。ドライバー およびアプリケーションはこの設定を照会して、それぞれのパフォーマンスと省電力の動作を決定する 場合があります。このオプションは [Create BAPCo Power Scheme] (BAPCo 電源設定の作成) オプ ションがオンかオフかに関係なく使用できます。[Create BAPCo Power Scheme] (BAPCo 電源設定の 作成) がオフの場合、[Set Power Plan Type] (電源プランの種類) は現在アクティブな電源設定に適用 されます。

### [Disable User Account Control (UAC)] (ユーザー アカウント制御 (UAC) の無効化) – 必須

[Disable User Account Control (UAC)] (ユーザー アカウント制御 (UAC) の無効化) は、ベンチマーク の実行中に管理者に対する昇格時のプロンプトが表示されないようにします。この変更を適用するに は、システムを再起動する必要があります。

#### [Disable Windows Update] (Windows Update の無効化) – 必須

Windows Update サービスを停止し、無効にします。ベンチマークの実行中に Windows Update サービ スが開始されたり、更新プログラムの確認が行われたりするのを回避します。

### [Disable System Sleep and Hibernate] (システム スリープと休止状態の無効化) – 必須

システムがスリープ状態または休止状態に入るのを回避し、[Require password on wake] (ウェイク時 にパスワードが必要) 設定を無効にします。

### [Disable Low Battery Actions] (低残量バッテリーの動作の無効化) – 必須

バッテリーが低残量に達してもシステムがシャットダウンしたり警告が表示されたりするのを回避します。

[Disable Network Proxies] (ネットワーク プロキシの無効化) – 必須

インターネット接続設定のプロキシサーバーの構成を無効にします。

[Set DPI scaling to 100%] (DPI スケールを 100% に設定) – 必須

デスクトップのスケーリングを 100% に設定します。高解像度ディスプレイでのエラーが回避されます。

[Set Windows Firewall Open Policy] (Windows ファイアウォールのオープンポリシー) – 推奨 Windows ファイアウォールですべての送受信トラフィックが許可されるように構成します。

[Disable Windows Sidebar/Gadgets] (Windows サイドバー/ガジェットの無効化) – 推奨 ガジェットをオフにします。

[Disable Windows Pop-ups] (Windows ポップアップの無効化) – 推奨

Systray ですべてのポップアップ通知 (バルーン ヒント) を無効にします。

[Disable Windows 8.1 First tips] (Windows 8.1 初回ヒントの無効化) – 推奨

初回ヒントの通知を無効にし、画面に表示されないようにします。

[Disable Incoming Remote Desktop Connections] (受信リモート デスクトップ接続の無効化) – 推奨 リモートシステムからのリモート デスクトップ接続の要求を拒否します。

[Disable Windows Error reporting] (Windows エラー報告の無効化) – 推奨

Windows エラー報告ツールによってエラー報告がウィンドウに表示されるのを回避します。

[Disable Screen Saver and Monitor Timeout] (スクリーンセーバーとモニター・タイムアウトの無効化) – 推奨

スクリーンセーバーをオフにします。AC と DC オプションの両方で電源プロファイルのディスプレイ・タ イムアウトを無効にします。

# [Set CPU High Performance] (CPU 高パフォーマンスを設定) – 推奨

CPU パフォーマンスの状態の最小値と最大値を 100% に設定し、AC と DC 電源の両方で CPU スロッ トルを防止します。

[Disable Desktop Slide Show] (デスクトップ・スライド・ショーの無効化) – 推奨

デスクトップ背景の変更を回避します。

[Disable Disk Defrag] (ディスクデフラグの無効化) – 推奨

# デフラグのスケジュール・タスクを無効にします。

#### [Disable Windows Defender] (Windows Defender の無効化) – 推奨

Windows Defender を無効にするグループポリシーを構成します。

[Disable Lock Screen Win 8 and Win 8.1] (Win 8 および Win 8.1 のロック画面の無効化) – オプション ロック画面を無効にします。

[Disable Hard Disk Timeout] (ハードディスクのタイムアウトの無効化) – オプション ハードディスクがスリープ状態になるのを回避します。

### [Ignore Laptop Lid Close] (ノートブック PC のカバーを閉じても無視する) – オプション

ノートブック PC のカバーを閉じてもシステムが中断されないようにします。

### [Set Maximum Display Brightness] (ディスプレイの明るさを最大に設定) – オプション

ディスプレイの明るさを 100% に設定します。ディスプレイ暗転時の明るさを 100% に設定します。[Dim Display After] (次の時間の経過後、ディスプレイを暗くする) の値を [Never] (なし) に設定します。

#### [Disable Office GPU Acceleration] (Office GPU アクセラレーションの無効化) – オプション

このオプションは、すべての MS Office 2013 アプリケーションの Office GPU アクセラレーションを無効 にします。この項目は Microsoft OneNote でクラッシュが発生している場合にのみ選択してください。こ れは回避策のみを目的としています。

# <span id="page-16-0"></span>コマンドラインからシステム構成ツールを起動する

システム構成ツールはコマンドラインから起動することもできます。以下のパラメーターを使用します。

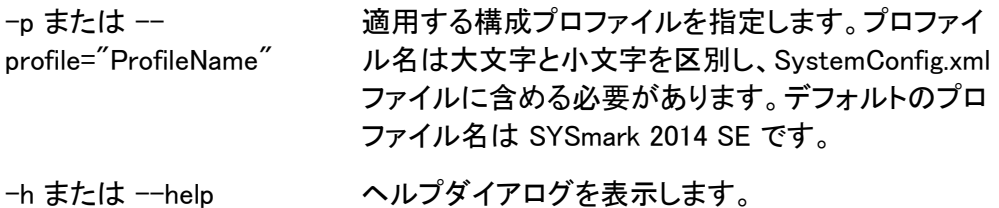

# <span id="page-16-1"></span>構成ツールのコマンドライン

 $C:\nP\rightarrow\mathbb{Z}$  Files (x86)\BAPCo\Sysmark2014\bin\System Configuration.exe" -p="SYSmark 2014 SE"

# <span id="page-17-0"></span>コマンドラインからベンチマーク・プロジェクトを起動する

SYSmark 2014 SE はコマンドラインによる実行もサポートしています。以下のリストにサポートされるコ マンドライン・パラメーターを示します。コマンドライン・テキストに構文エラーがあると、SYSmark 2014 SE GUI が起動します。

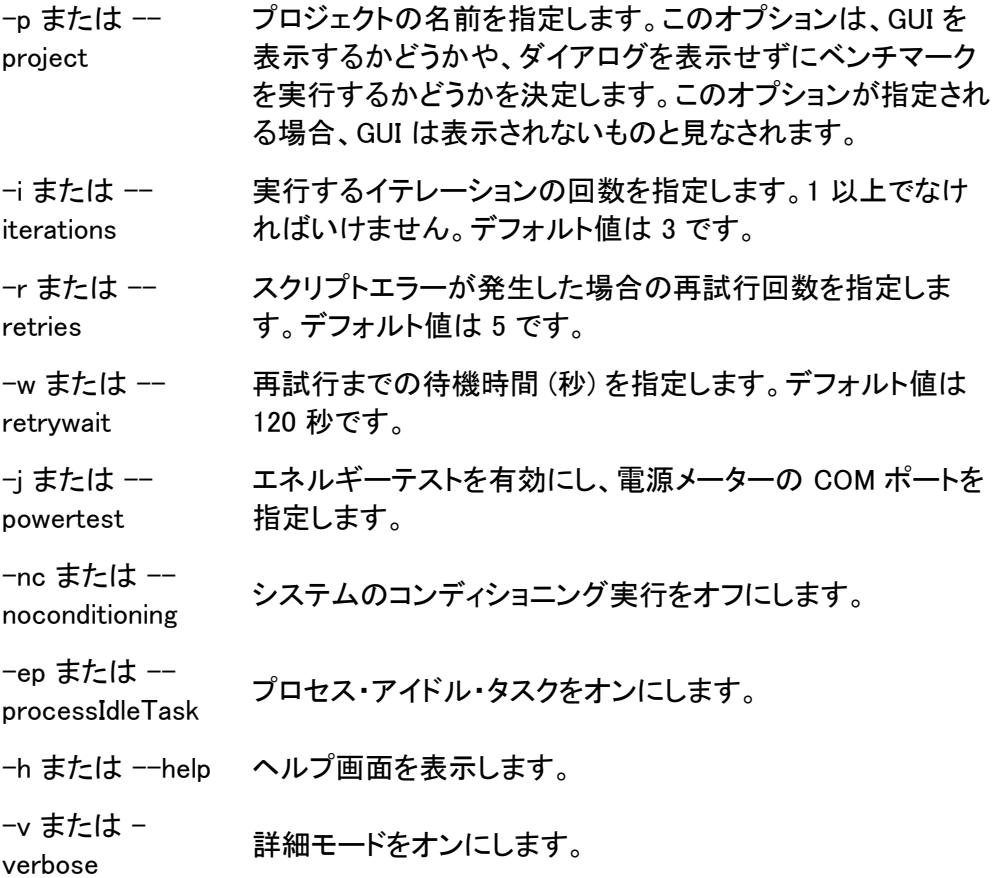

# <span id="page-17-1"></span>コマンドライン例

"C:\Program Files (x86)\BAPCo\Sysmark2014SE\bin\SYSmark 2014 SE.exe" -p test\_project -i 4

# <span id="page-18-0"></span>Watts up? メーターの構成

1.互換性のある Watts up? 電源メーターを取得する

- メーカーのページ:https://www.wattsupmeters.com/secure/products.php?pn=0
- 互換性のあるメーターには、PRO、PRO ES、.NET の各モデルが含まれます。
- 基本的な「Watts up?」モデルには互換性がありません。

2.すべての電源を接続する

- Watts up? メーターを電源コンセントに接続します。
- テスト対象のシステムを Watts up? メーターの電源コンセントに接続します。

3.テスト対象のシステムに電源を入れ、次の手順で Watts up? データロガーをインストールする

- データロガーのパッケージ (https://bapco.com/wpcontent/uploads/ftp\_uploads/WuUSBSetup9.zip) をダウンロードします。
- パッケージを解凍し、WuUSBSetup.exe をダブルクリックして、インストール・ウィザードの手順 に従います。
- データロガーのインストール中に次の警告が表示されたら、[OK] をクリックして無視します。

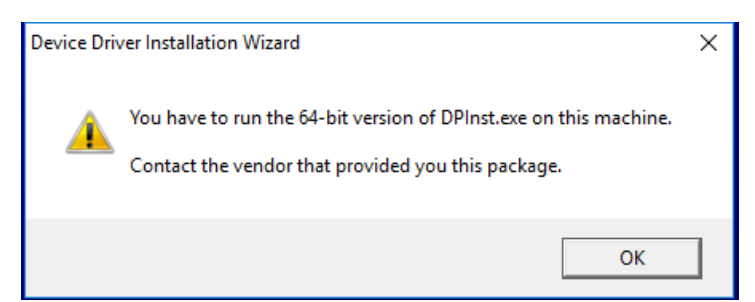

図 <sup>7</sup>:Watts Up Pro の警告

 [Run Watts Up USB now] (Watts Up USB を今すぐ実行) チェックボックスをオフにし、[Finish] (終了) をクリックしてデータロガーのインストールを完了します。

4.USB コントローラー・ドライバーをインストールする

- Watts Up Pro メーターがテストシステムに接続されていることを確認します。
- USB コントローラー・ドライバーをダウンロードします。[https://bapco.com/wp](https://bapco.com/wp-content/uploads/ftp_uploads/CDM2.04.06WHQL_Certified.zip)[content/uploads/ftp\\_uploads/CDM2.04.06WHQL\\_Certified.zip](https://bapco.com/wp-content/uploads/ftp_uploads/CDM2.04.06WHQL_Certified.zip)
- Zip ファイルをフォルダーに解凍します。
- デバイス マネージャーを開き、[Other devices] (ほかのデバイス) の下から USB UART のエン トリーを見つけます (下図参照)。

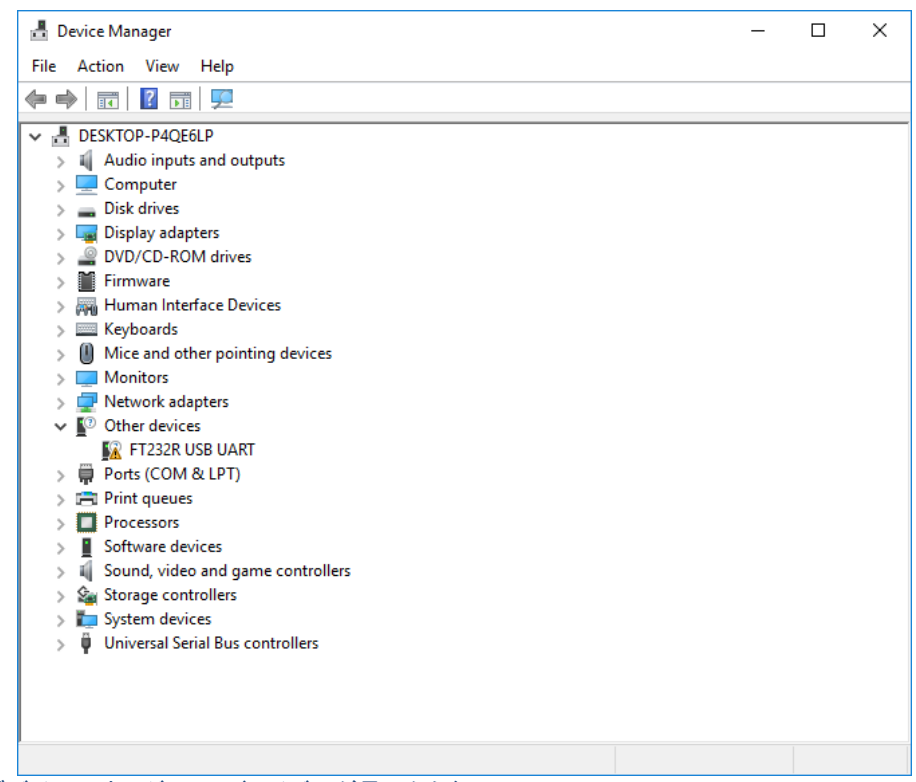

図 8:デバイス マネージャーでドライバーが見つからない

- 右クリックして [Update driver software] (ドライバー ソフトウェアの更新) を選択します。
- [Browse my computer for driver software] (コンピューターを参照してドライバー ソフトウェアを 検索します) を選択します。
- [include subfolders] (サブフォルダも含める) をオンにし、[Browse] (参照) を使用してドライ バーパッケージが解凍された場所に移動します。[Next] (次へ) をクリックすると、Windows が フォルダーをスキャンし、ドライバーをインストールします。
- [USB serial controller] (USB シリアル・コントローラー) がインストールされたら、デバイス マ ネージャーに戻り、[USB serial port] (USB シリアルポート) 項目の手順を繰り返します。
- デバイス マネージャーにドライバーが見つからないという警告メッセージは表示されなくなった はずです。
- これで、SYSmark 2014 SE を [Energy Test] (エネルギーテスト) オプションを有効にした状態で 実行することができます。

### <span id="page-20-0"></span>Extech 380803 パワー・アナライザー / データロガーの構成

- 1. Extech 380803 パワー・アナライザー / データロガーを入手する
	- a. メーカーのページ:<http://www.extech.com/display/?id=14172>
	- b. 注:Extech は本メーターの対象を 110~117V の電圧が運用されている国々のみとし ています。ただし、これはメーター本体の内蔵電源のことを指しています。本メーターは 最大 300V までの入出力を正確に測定できます。220V の電圧が運用されている国で は、このパワーメーターを次のいずれかの電源で使用する必要があります。1.)単三電 池 8 本または 2.) 汎用 12V DC 電源アダプター (メーター購入時には付属していませ ん)
- 2. すべての電源を接続する
	- a. Extech の電源を電源コンセントに接続します。220V の電圧が運用されている国では、 単三電池 8 本をバッテリ・コンパートメントに挿入するか、互換性のある 12V DC 電源 アダプターを購入します。電池を使用すると、ベンチマークの実行中に予期しない電池 切れが発生する場合があるため、互換性のある電源アダプターの使用を強く推奨しま す。
	- b. Extech の入力を電源コンセントに接続します。
	- c. テスト対象のシステムを Extech パワーメーターの電源コンセントに接続します。A タイ プまたは B タイプのソケットを使用しない国 (米国、カナダ、メキシコ、日本以外の国々) では、ソケットアダプターが必要になる場合があります。
- 3. Extech データポートをテスト対象のシステムに接続する
	- a. 信頼性の高い USB シリアル変換アダプターの使用を強く推奨します。
	- b. USB シリアル変換アダプターを使用して、Extech の RS-232 ポートをコンピューター に接続します。
	- c. USB シリアル変換アダプター用の適切なドライバーをインストールします。各種のア ダプターが使用できるため、システムの要件やドライバーのインストール手順について は、アダプターのマニュアルを参照してください。
- 4. USB シリアル変換アダプターに割り当てられた COM ポートの番号を特定する
	- a. USB シリアル変換アダプターがテスト対象のシステムから取り外されていることを確 認します。
	- b. [コントロール パネル] > [デバイス マネージャー] を開きます。
	- c. 「ポート (COM および LPT)」を展開します。どの COM ポートがリストアップされている か注意します。
	- d. USB シリアル変換アダプターをテスト対象のシステムに接続します。
	- e. アダプターを接続したとき表示される COM ポート番号に注意します。
	- f. デバイス マネージャーを閉じます。

# <span id="page-21-0"></span>ベスト・プラクティス

信頼性のある再現可能な結果を得るために、BAPCo は SYSmark 2014 SE インターフェイスのデフォ ルト設定を使用することを推奨しています。

- すべてのシナリオ (オフィス生産性、メディア制作、データ/財務分析、応答性) が選択されます。
- イテレーション (デフォルト設定とコンディショニング実行を推奨)
- コンディショニング実行 (オンにします)
- プロセス・アイドル・タスク (オフにします)
- エネルギーテストを有効にします (エネルギー消費をテストしない場合はオフにします)
- BAPCo ベンチマークを使用してパフォーマンスまたはバッテリー持続時間を評価する場合、 ハードウェア・メーカーから最新の実稼動ドライバーをインストールする必要があります。オペ レーティング・システムに含まれるドライバーはデバイスに対応していない場合や、デバイス メーカーから新しいドライバーが提供されている場合もあります。不適切なドライバーを使用す ると、パフォーマンスが大幅に低下する可能性があります。
- NVMe 設定: Force Unit Access (FUA) の書き込み要求が Windows オペレーティング・システ ムで処理される方法が原因で、一部の設定では NVMe デバイスが想定より低いパフォーマン スを示す場合があります。このため、BAPCo ではそれぞれの NVMe デバイスのメーカーが提 供するストレージドライバーをインストールすることを推奨しています。メーカーが NVMe ドライ バーを提供していない場合、テストを行う前に NVMe ドライブで [Windows Write cache buffer flushing] (Windows による書き込みキャッシュ バッファーのフラッシュ) 設定を無効にすることも できます。

# <span id="page-21-1"></span>使用に関するヒント

このサブセクションでは、ベンチマーク実行中の SYSmark 2014 SE の動作について説明しています。

<span id="page-21-2"></span>ヘッドアップ・ディスプレイ (HUD)

デスクトップの右上に表示されるヘッドアップ・ディスプレイでは、現在実行中のプロジェクトに関する詳 細を確認できます。

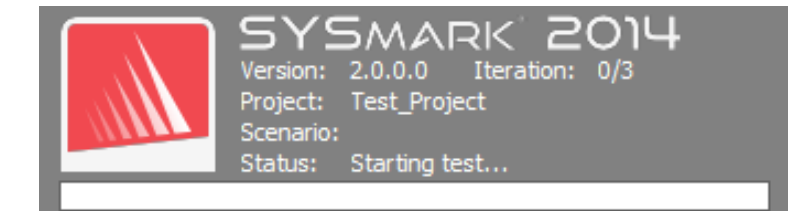

図 9:SYSmark 2014 SE の HUD

# <span id="page-22-0"></span>プロセス・アイドル・タスク

ベンチマークのワークロードを実行する前に、SYSmark 2014 SE のワークロード・マネージャーが 120 秒間一時停止し、システムを安定化させます。120 秒が経過すると、ワークロード・マネージャーによっ てプロセス・アイドル・タスク・コマンドが実行されます。アイドルタスクのキューがクリアされると、ベンチ マークのワークロードが開始します。注:プロセス・アイドル・タスクの完了時間はシステムによって異な ります。

# <span id="page-22-1"></span>キーボード/マウス入力のブロック

ワークロードの実行が開始すると、ワークロード・マネージャーによってシステムがロックされ、マウスや キーボードから誤って入力した場合でもワークロードの自動化が中断されないように保護されます。 ワークロード・マネージャーは現在のプロジェクトについて選択したシナリオの実行を続行し、実行が正 常に完了すると、結果を表示します。キーボードとマウスの入力ブロックの詳細については、「進行中 の実行を停止する」セクションを参照してください。

### <span id="page-22-2"></span>エラー処理

プロジェクトの実行中に SYSmark 2014 SE にエラーが発生すると、デフォルトで、ワークロード・マネー ジャーによってエラーが記録され、再試行ダイアログが表示されます (図 10)。

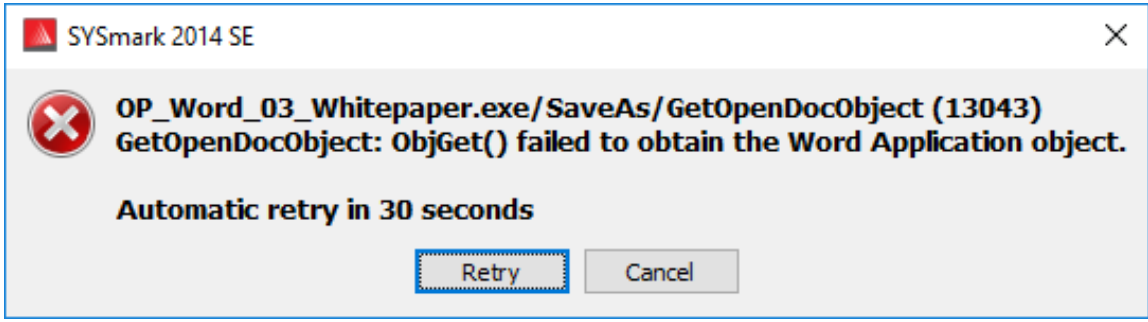

図 10:SYSmark 2014 SE 再試行ダイアログ

コマンドラインで *-r または --retries* を指定していない場合、SYSmark 2014 SE では最大で 5 回シナ リオを再試行します。エラー発生からシナリオが再試行されるまでのデフォルトのタイムアウトは 120 秒です。この値はコマンドラインで -r または --retrywait を使用して変更できます。再試行のしきい値 に達する前にシナリオが正常に完了しないとワークロード・マネージャーは実行を停止し、リザルトブラ ウザーにエラーメッセージを表示します。

SYSmark 2014 SE では、BENCHMARK TIMEOUT MULT 環境変数を使用してエラー処理のタイムアウ トをさらに制御できます。この変数を構成して、エラーが発生して再試行または実行停止するまでのベ ンチマーク・スクリプトの待機時間を増やすことができます。BENCHMARK\_TIMEOUT\_MULT のデフォル ト値は 1.0 です。例えば、この値を 2.0 に増やすとエラー処理のタイムアウトが倍になり、3.0 に増やす とタイムアウトが 3 倍になります。

# <span id="page-23-0"></span>進行中の実行を停止する

進行中のベンチマークの実行を停止する必要がある場合は、以下の手順に従います。

- CTRL-ALT-DEL キーを同時に押して、Windows のパスワード変更画面を表示します。
- [Cancel] (キャンセル) をクリックしてデスクトップに戻ります。
- キーボードとマウスの入力が有効になります。
- 画面の右下にある Systray に移動し、BAPCo アイコンを見つけます (図 11)。
- アイコンをクリックし、[Stop] (停止) を選択します。

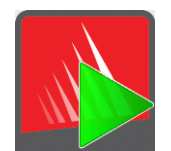

図 <sup>11</sup>:BAPCo Systray アイコン緑の三角形は SYSmark 2014 SE が実行中であることを示しています。

# <span id="page-24-0"></span>リザルトブラウザー

SYSmark 2014 SE のリザルトブラウザーでは、結果の表示が簡略化されます。

# ダブルクリックによる 1 つの FDR の表示サポート

FDR ファイルをダブルクリックするとリザルトブラウザーが開き、該当する FDR が読み込まれて表示さ れます。別の FDR ファイルをダブルクリックするとブラウザーウィンドウに FDR が表示されます。先に 読み込まれた FDR はリザルトブラウザーのドロップダウン・メニューから表示できます。

### ドラッグ & ドロップによる複数の FDR の表示サポート

開いているリザルトブラウザー・ウィンドウに FDR ファイルをドラッグ & ドロップすると、該当する FDR が表示されます。複数の FDR を選択し、リザルトブラウザー・ウィンドウにドラッグ & ドロップすることも できます。リザルトブラウザーには 1 つの FDR が表示され、選択したほかの FDR はドロップダウン・メ ニューから選択できます。

### 配布用に FDR を PDF に保存する

配布しやすくするために、生成した FDR は PDF にエクスポートできます。目的の FDR をリザルトブラ ウザーに読み込んでから PDF に保存します。FDR が表示されたら、リザルトブラウザー・ウィンドウの 右下にある [Save Results] (結果を保存) ボタンをクリックします。Windows のファイルの保存ダイアロ グ が 表 示 さ れ ま す 。 デ フ ォ ル ト の フ ァ イ ル パ ス は C:¥Program Files (x86)\BAPCo\SYSmark2014\Results\ です。パスを選択し、ファイル名を選択します。最後に、[Save as type] (ファイルの種類) ドロップダウンから [PDF (\*.pdf)] を選択し、[Save] (保存) をクリックします。

### スタンドアロン・インストールのサポート

SYSmark 2014 SE のリザルトブラウザーではスタンドアロン・インストールをサポートしているため、ほ とんどのシステムで素早く簡単に FDR を表示することができます。リザルトブラウザーをインストール するには、以下の手順に従います。

- DVD 1 より SYSmark 2014 SE インストーラーを起動します。
- 有効なシリアル番号を入力し、[Next] (次へ) をクリックします。
- 使用許諾契約に同意し、[Next] (次へ) をクリックします。
- [Select type of install] (インストールの種類を選択) オプションから、[Custom] (カスタム) を選 択します。
- SYSmark 2014 SE と SYSmark 2014 SE Scenarios のコンポーネントをオフにします。
- SYSmark 2014 SE リザルトブラウザーのコンポーネントがオンになっていることを確認したら、 [Next] (次へ) をクリックします。
- [Next] (次へ) をクリックしてデフォルトの場所を選択します。
- [Install] (インストール) ボタンをクリックします。
- [Finish] (終了) ボタンをクリックし、インストーラーのウィンドウを閉じます。

リザルトブラウザーは以下を実行すると起動します。

- デスクトップのアイコンをダブルクリックする
- 任意の FDR ファイルをダブルクリックする
- スタートメニュー > [All Programs] (すべてのプログラム) > [BAPCo] を選択し、SYSmark 2014 SE リザルトブラウザーのアイコンをクリックする

# <span id="page-25-0"></span>結果を表示する

# プロジェクトが正常に完了すると、SYSmark 2014 SE はリザルトブラウザーを起動し、プロジェクトの完 全公開レポート (FDR) を読み込みます (図 12)。

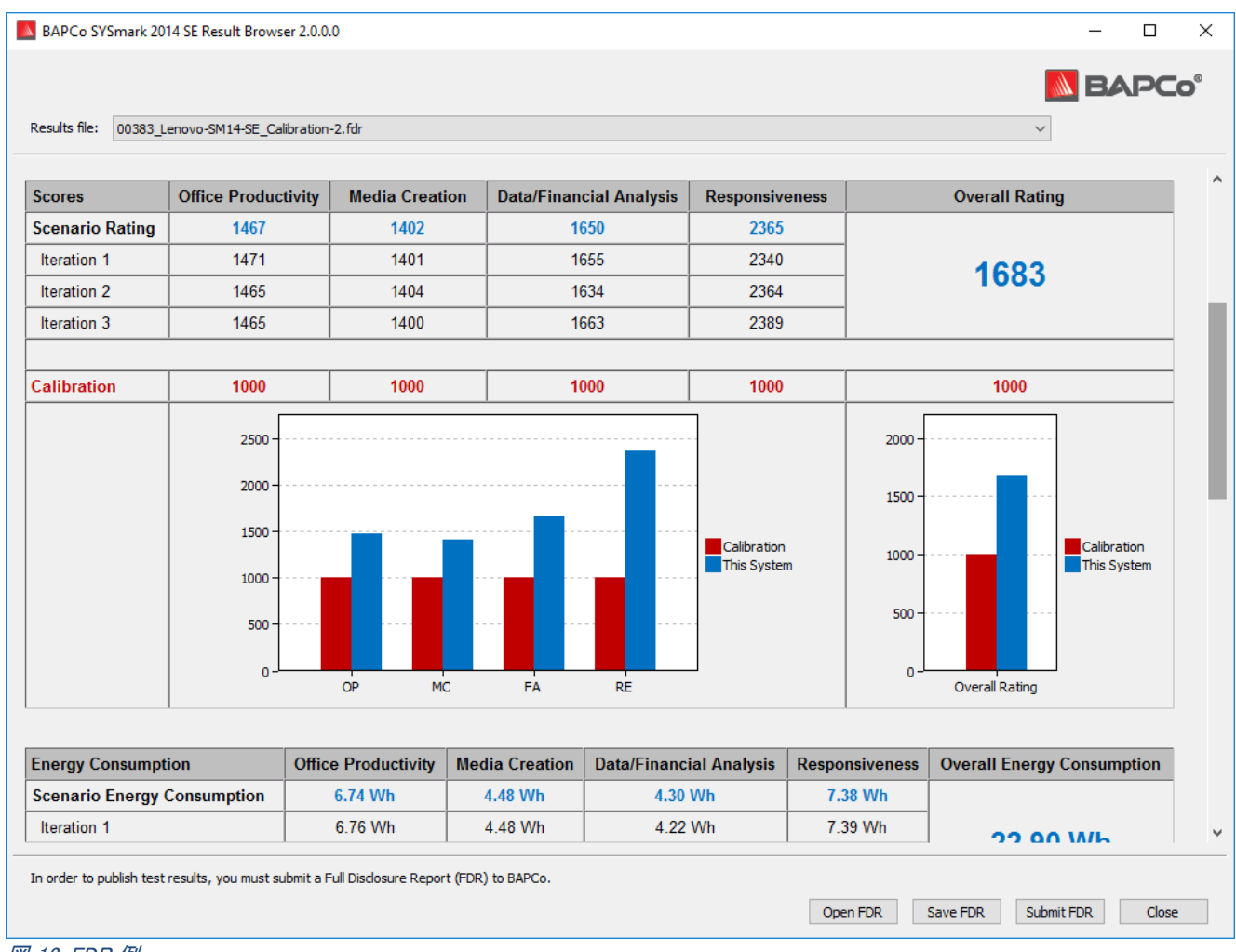

図 12:FDR 例

# エネルギーテストの実行が有効になっている場合、これらの結果はスコア表の下に表示されます (図  $13)$ 。

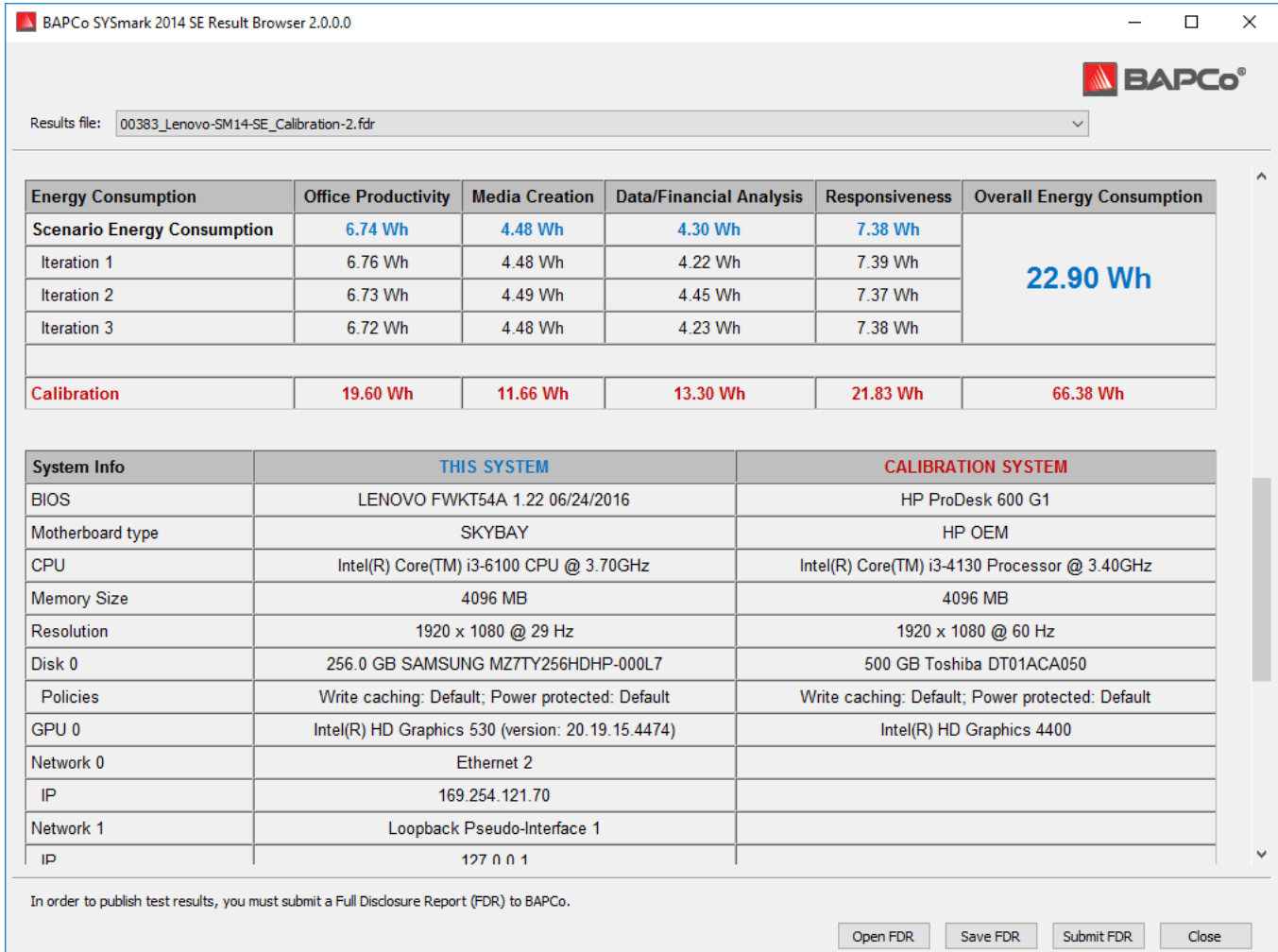

図 13:プロジェクトのスコア情報。この例ではエネルギーテストのスコアが表示されます。

# <span id="page-27-0"></span>参照システム

SYSmark 2014 SE のスコアは参照システムを使用して標準化されます。参照システムでは、4 つのシ ナリオそれぞれと、SYSmark 2014 SE の総合評価に 1000 のスコアを使用します。参照システム構成 は以下のとおりです。

### <span id="page-27-1"></span>Lenovo® ThinkCentre™ M800 Tower

- プロセッサー:インテル® Core™ i3-6100 @ 3.70 GHz
- オペレーティング・システム:Microsoft Windows 10 Pro x64 (バージョン 1607)
- RAM: 4 GB DDR3
- グラフィックス:インテル® HD グラフィックス 530
- オーディオ:インテグレーテッド・ハイデフィニション・オーディオ
- SSD:256 GB 容量、SATA III、OPAL 2.0 対応
- ネットワーク:統合ギガビット・イーサネット

# <span id="page-28-0"></span>結果の公開

BAPCo では SYSmark® 2014 SE の公式実行で生成された公開用 FDR (完全公開レポート) を results.bapco.com に送信するよう奨励しています。ベンチマークの公式実行では、利用可能なすべて のシナリオを完了し、スコアを付ける必要があります。コンディショニング実行は、公開用に送信する公 式実行の一部として実行することができます。FDR を BAPCo に送信するには、次の手順に従います。

リザルトブラウザーから直接結果を送信する

- FDR ファイルをダブルクリックし、目的の FDR をリザルトブラウザーに読み込みます。公 式実行が完了した直後であれば、該当するスコアがリザルトブラウザー・ウィンドウに表 示されています。
- リザルトブラウザー・ウィンドウの下部にある [Submit] (送信) ボタンをクリックします。
- フォームに入力して [OK] をクリックします。
- FDR がサーバーにアップロードされます。リザルトブラウザーに、正常に送信されたこと が表示されます。

Web ブラウザーで結果を送信する

- FDR ファイルは Web ブラウザーから送信することもできます。results.bapco.com/upload にドラッグ & ドロップします。
- 結果をドラッグ & ドロップしてアップロードするには、Windows エクスプローラーで C:¥Program Files (x86)¥BAPCo¥Sysmark2014SE¥Results¥*Project\_name*¥Results¥ を参 照します。
- 送信する結果の .FDR ファイルを見つけます。
- SYSmark 2014 SE がインストールされたシステムから送信するには、Internet Explorer を起動して results.bapco.com/upload にアクセスします。
- FDR ファイルをこのページにドラッグ & ドロップします。
- ページ上部に識別情報を入力します (名前、電子メールアドレス、必要に応じた構成情 報)。
- [Start upload] (アップロードの開始) をクリックします。
- サーバーが結果とレポートステータスを処理します。正常に送信が完了すると、サー バーによって各レポートへのリンクが指定の電子メールアドレスに送信されます。

# <span id="page-29-0"></span>アプリケーション

次のアプリケーション (シナリオ別にグループ化されています) はインストールされ、SYSmark 2014 SE で使用されます。一部のアプリケーションは複数のシナリオに表示されますが、インストールされるの はアプリケーションの 1 つのインスタンスのみです。

# <span id="page-29-1"></span>オフィス生産性

- Adobe® Acrobat® XI Pro
- Google Chrome™
- Microsoft® Excel® 2013
- Microsoft® OneNote® 2013
- Microsoft<sup>®</sup> Outlook<sup>®</sup> 2013
- Microsoft® PowerPoint® 2013
- Microsoft® Word® 2013
- WinZip<sup>®</sup> Pro 17.5

# <span id="page-29-2"></span>メディア制作

- Adobe® Photoshop® CS6 Extended
- Adobe® Premiere® Pro CS6
- Trimble SketchUp™ Pro 2013

# <span id="page-29-3"></span>データ/財務分析

- Microsoft® Excel® 2013
- WinZip<sup>®</sup> Pro 17.5

# <span id="page-29-4"></span>応答性

- Adobe® Acrobat® XI Pro
- Google Chrome™
- Microsoft<sup>®</sup> Excel<sup>®</sup> 2013
- Microsoft® OneNote® 2013
- Microsoft<sup>®</sup> Outlook<sup>®</sup> 2013
- Microsoft® PowerPoint® 2013
- Microsoft<sup>®</sup> Word<sup>®</sup> 2013
- WinZip<sup>®</sup> Pro 17.5
- Adobe® Photoshop® CS6 Extended
- Adobe® Premiere® Pro CS6
- Trimble SketchUp™ Pro 2013
- Adobe® Lightroom® 6

# <span id="page-31-0"></span>シナリオ

<span id="page-31-1"></span>ここでは、SYSmark 2014 SE のシナリオとワークロードについて説明しています。

# オフィス生産性

オフィス生産性シナリオは、ワード・プロセッシング、スプレッドシート・データ操作、メールの作成と管理 などの生産性に関する使用をモデル化します。これには Web 閲覧も含まれます。

# <span id="page-31-2"></span>メディア制作

メディア制作シナリオは、デジタル写真とデジタルビデオを使用して、架空の事業に関するビデオ広告 の作成、プレビュー、レンダリングをモデル化します。

# <span id="page-31-3"></span>データ/財務分析

データ/財務分析シナリオは事業の経費をレビュー、評価、予測する財務モデルを作成します。また、 過去のパフォーマンス・データと予想されるパフォーマンス・データを使用して、財務投資のパフォーマ ンスと実行可能性を分析します。

# <span id="page-31-4"></span>応答性

応答性シナリオには、アプリケーションの起動、アプリケーションのインストール、さまざまなタブを開い た状態での Web 閲覧、ファイルコピーによる写真操作、およびマルチタスキングなどの使用モデルが 含まれます。

# <span id="page-32-0"></span>サポート

SYSmark 2014 SE の技術サポートは support@bapco.com までお問い合わせください。サポートに連絡 する際は、以下の情報をご用意ください。

- SYSmark 2014 SE のバージョン (例: 2.0.0.123)
- システムの構成情報
- 問題を再現する詳細手順
- エラー率 (例:100%、50%)
- 実行に失敗した際のベンチマーク・エラー・ログのアーカイブ
	- エラーフォルダーを見つけます (C:¥Program Files (x86)\BAPCo\Sysmark2014SE\Results\Project\_name\Errors\ など)。
	- ベンチマーク・インストール・ログを見つけます。
		- o %TEMP%¥Sysmark2014SE Disc1.log
		- o %TEMP%¥Sysmark2014SE\_Disc2.log
	- システム構成ツールログを見つけます (注:このファイルはシステム構成ツールを使用してシス テムを構成した場合にのみ存在します)。
		- o C:¥Program Files (x86)¥BAPCo¥Sysmark2014SE¥Results¥systemconfig.txt
	- WinZip や WinRAR などを使用して上記のエラーフォルダーとログをアーカイブします。
	- アーカイブファイルを BAPCo に送信されるサポート・リクエスト・メールに添付します。
	- 複数のエラーをレポートする場合は、レポートする各問題のエラーアーカイブも含めてください。

# <span id="page-33-0"></span>SYSmark® 2014 SE ベンチマーク・ルール

このドキュメントでは、BAPCo SYSmark 2014 SE ベンチマークを実行して得られた結果の公開を管理 するルールについて説明しています。該当する結果の公開を希望するライセンシーは、本書または SYSmark 2014 SE ベンチマークの結果の実行とレポートに関連して BAPCo が提供するその他のド キュメントに記載のすべてのルールおよび規則を遵守する義務があります。BAPCo は本書に記載の ルールをいつでも変更できる権利を有しています。ライセンシーは実行および公開に関するルールに 関する最新情報について、BAPCo の Web サイト (www.bapco.com) を参照してください。詳細について は、ソフトウェア使用許諾契約を参照してください。

### <span id="page-33-1"></span>ベンチマークの実行

ワークロード・マネージャー:すべてのベンチマークは SYSmark 2014 SE ワークロード・マネージャーを 使用して実行する必要があります。このユーティリティーは SYSmark 2014 SE ベンチマークを実行する 実行可能プログラムです。これには、テスト対象のシステムの最終的なベンチマーク結果を生成するモ ジュールも含まれます。公開したすべての結果は、ベンチマークの完全で正常な実行から派生した結 果のみである必要があります。すべてのテストは SYSmark 2014 SE ソフトウェアを一切変更せずに実 行する必要があります。

SYSmark 2014 SE の公式結果の生成に使用したハードウェアとソフトウェアの組み合わせは、BAPCo の可用性基準で定義したように、一般が利用できる必要があります。以下の特定のルールが適用され ます。

オペレーティング・システム:結果の生成と公開に使用するオペレーティング・システムは、元のソフト ウェア・ベンダーによる一般公開されたリリース版である必要があります。対応 OS の最新のリストは、 製品マニュアル (www.bapco.com) を参照してください。オペレーティング・システムのベンダー以外の ベンダー (グラフィックス・ドライバー、ディスクドライバー、マザーボード設定ファイル、マルチメディア・ド ライバーなど) によってリリースされ、管理されている特定のドライバーは、これらのドライバーが一般 に利用可能であり、該当するドライバーの元のベンダーによるリリース品質である限り、アップグレード することができます。ライセンシーは、オペレーティング・システム・サービス・パック、API 更新プログラ ム (Direct X など) のほか、その他の更新プログラムも (一般に利用可能であり、元のベンダーによるリ リース品質で、ベンチマークのオペレーティング・システム要件を満たしている限り) 使用できます。ライ センシーは個々のソフトウェア・ベンダーの使用許諾契約を参照し、ベンダーによるベンチマークの制 約事項に準拠していることを確認する必要もあります。

パフォーマンス改善ユーティリティー:一般に利用可能で元のベンダーからリリースした品質である限り、 パフォーマンス改善ユーティリティーまたは技術を使用することができます。ユーティリティーは文書化 される必要があり、また、技術はテスト対象のシステムまたはベンチマークとの整合性を損なわないも のである必要があります。BAPCo は該当するツールまたは技術の使用を確認し、必要に応じて公開さ れた結果を無効にする権利を有しています。

ハードウェア:SYSmark 2014 SE の公式結果の生成に使用するシステム・ハードウェアは、公開時また は公開より 60 日間にわたり一般に入手可能である必要があります。システムはプラットフォームの完 全版として公開より 60 日間にわたり元の装置メーカーから購入可能である必要があります。また、 OEM より入手できないシステムの結果をライセンシーがレポートする場合でも、個々のコンポーネント が公開時または公開より 60 日間にわたり一般に入手可能であり、各種ベンダーから購入可能な場合 もあります。ただし、この 60 日の猶予期間はシステム・ソフトウェアには適用されません。使用するす べてのソフトウェアは一般に入手可能で、元のソフトウェア・ベンダーによるリリース品質である必要が あります。

### <span id="page-34-0"></span>完全公開レポート

公開されたすべての結果について、ワークロード・マネージャーで完全公開レポート (FDR) 生成する必 要があります。この FDR には、SYSmark 2014 SE の総合評価、3 つのシナリオそれぞれの評価、およ びテスト対象のシステムの状態に関するシステム情報を含める必要があります。このレポートの形式と このレポートに含める情報は BAPCo により決定されます。FDR (FDR を変更するとその FDR が無効 になります) を変更することはできません。FDR はリザルトブラウザー・ソフトウェアを使用して保存する ことができます。

#### <span id="page-34-1"></span>刊行物

BAPCo は、一般に公開されているすべての結果についての FDR を、BAPCo Web サイト (www.bapco.com) に送信することをライセンシーに奨励しています。結果を送信するには、ライセン シーはワークロード・マネージャーによって生成された FDR を BAPCo (report@bapco.com) にメールで 送信します。ライセンシーが BAPCo Web サイト以外に結果を公開する場合、ライセンシーは BAPCo のリクエストより 5 営業日以内に FDR を送信することに同意します。

ライセンシーが BAPCo に送信するすべての FDR は 10 営業日のレビュー期間の対象となります。こ のレビュー期間中、すべての BAPCo メンバーは送信された FDR にチャレンジするか、FDR の対案を 送信することができます。チャレンジが行われた場合、または FDR の対案が送信された場合、BAPCo は FDR データベースに含める FDR を決定することができます。

#### <span id="page-34-2"></span>販売状況

SYSmark 2014 SE の結果を公開すると、テスト済みシステムは公開時または公開より 60 日間、一般 に購入可能にする必要があります。ただし、この 60 日の猶予期間はシステム・ソフトウェアには適用さ れません。使用するすべてのソフトウェアはリリース品質であり、元のソフトウェア・ベンダーから一般に 入手可能である必要があります。

#### <span id="page-34-3"></span>FDR 処理

送信された FDR は BAPCo によって処理され、以下のように分類されます。

公*開用にリリース済み* - 送信時における公開用の結果はリリースされています。

*却下済み* - 送信時における公開用の結果は却下されています。

公開用にリリース済みとしての分類は、BAPCo によって結果が検証または推薦されるものではありま せん。送信するライセンシーは、完全で有効な FDR が生成されている限り、結果を自由に公開できま す。ライセンシーは BAPCo のリクエストより 5 営業日以内に有効な FDR を BAPCo に送信することに 同意します。BAPCo は送信された FDR を頻繁に監査し、本書またはその他の SYSmark 2014 SE ド キュメントに記載される規則を遵守していないライセンシーに対し、付与した使用許諾を取り消す権利 を有します。却下済みとして分類された FDR がライセンシーに返却された場合、当該問題が BAPCo によって解明されるまで、ライセンシーは却下された結果の公開を直ちに停止する必要があります。結 果の公開にはすべて、少なくともシステムモデル番号および、記載したモデル番号の構成とテスト対象 のシステム構成との差異 (ある場合) を明記する必要があります。公開には、SYSmark 2014 SE の総 合評価を単独で使用することも、総合評価といずれかのシナリオの評価の組み合わせを使用すること もできます。SYSmark 2014 SE の総合評価を含めない限り、ライセンシーはシナリオの評価を公開する ことはできません。(例えば、SYSmark 2014 SE の総合評価を公開せずにオフィス生産性シナリオの評 価を公開することはできません)。SYSmark という用語は Business Applications Performance Corporation の登録商標であり、SYSmark 2014 SE ワークロード・マネージャーで生成されたパフォー マンス指標と併用する場合にのみ使用できます。その他のパフォーマンス特性を作成する場合、ワー クロード・マネージャーで生成されたパフォーマンス指標から派生したものである必要があります。 SYSmark および SYSmark 2014 SE という用語をこのような特性を表現するパフォーマンス指標として 使用することはできません。

#### <span id="page-35-0"></span>非 OEM プラットフォームでの結果の公開

BAPCo は、「非 OEM」プラットフォームとの比較目的で SYSmark 2014 SE を使用したパフォーマンス 指標の公開を許可しています。これには、完全なプラットフォームとして OEM から出荷されたシステム 以外のシステムでのパフォーマンス比較も含まれます。例えば、グラフィックス・カード・メーカーが自社 のグラフィックス・カードと別のメーカーのグラフィックス・カードのパフォーマンスを同一プラットフォーム で比較するために、カードを交換してパフォーマンスを測定するような場合、この比較に該当します。非 OEM プラットフォームで公開される結果は、どのような種類の公開においても付属の FDR で Modified (修正版) とマークする必要があります。

#### <span id="page-35-1"></span>競合比較結果の公開

ライセンシーは、以前 www.bapco.com に公開されたことのある競合他社のパフォーマンス結果である 場合に限り、その競合他社のシステムでの結果を公開することができます。競合他社のパフォーマン ス結果が一般公開されていない場合、その競合他社は BAPCo より通知を受け取り、15 営業日にわ たり、自社システムについての FDR の対案を提出するか、送信された FDR (結果) にチャレンジするこ とができます。送信された結果は、この 15 日の待機期間が経過し、FDR の対案に関するすべての事

項が BAPCo によって解明されるまでは公開されません。15 日間が経過しても競合他社より回答がな い場合、公開する側の元のライセンシーによって公開が開始される場合があります。前述の手続きが 適用されずに、業界専門誌により競合比較を行う目的で結果が公開される場合もあります。ただし、公 開については、本書に記載のその他すべての規則の対象となります。